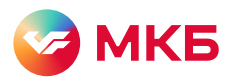

# Доступ в бизнес-залы с сервисом Mir Pass

# Воспользуйтесь инструкцией, если вы подключены к программе лояльности платежной системы «Мир»

Для вас доступны возможности МКБ и сервиса Mir Pass, чтобы сделать путешествия более приятными, удобными и выгодными.

Более 100 бизнес-залов в аэропортах и на ж/д вокзалах.

### Как начать пользоваться привилегиями доступа в бизнес-залы

Для того чтобы начать пользоваться бесплатным доступом в бизнес-залы, подключайтесь к сервису Mir Pass

1. Позвоните в контактный центр МКБ: 8 800 100-48-88

После звонка вам придет СМС с номером Mir Pass ID из 16 цифр, кодом для активации из 4 цифр. ID и код будут логином и паролем для регистрации в Mir Pass.

2. Перейдите на страницу Mir Pass по ссылке: <https://mirpass.privetmir.ru/mirpass>

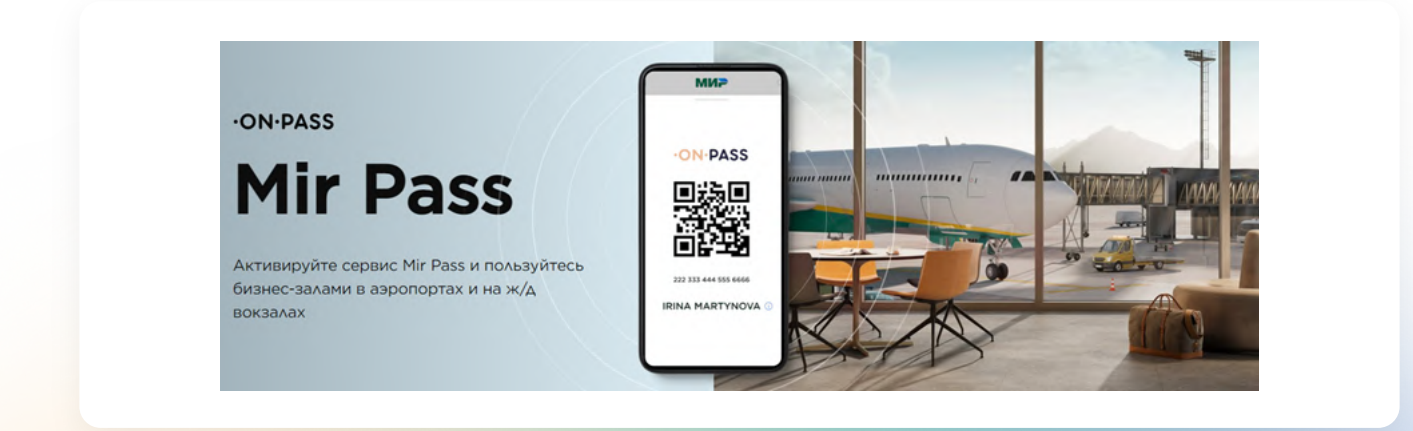

#### Если у вас нет авторизации на сайте «Привет, Мир!»

Пропустите первые 3 шага, если вы уже авторизованы на сайте <https://privetmir.ru/>

1. Введите номер телефона во вкладе «Регистрация», темная тема регистрации

2. Дайте необходимые согласия и нажмите «Продолжить»

Вы получите СМС с кодом

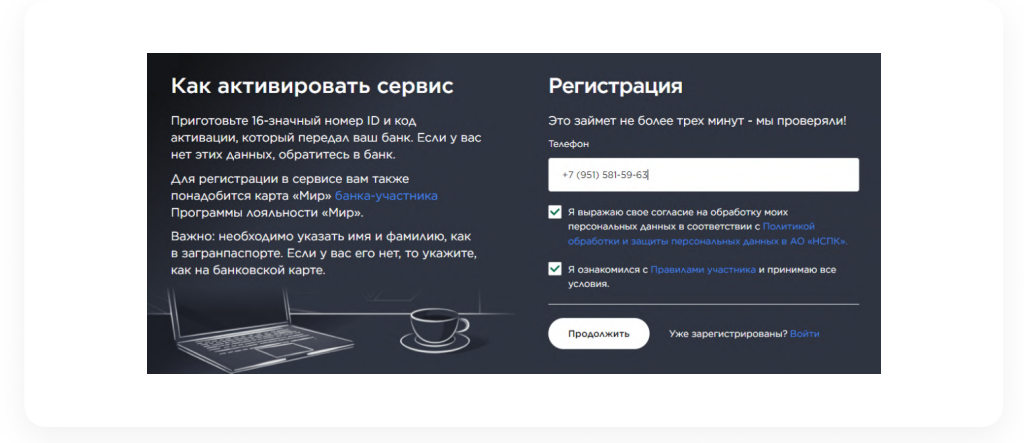

3. Введите код из СМС и нажмите «Продолжить»

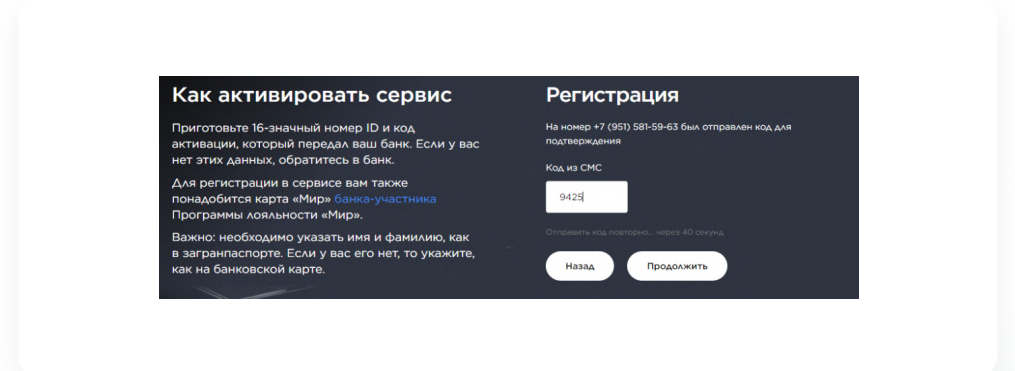

4. Введите номер Mir Pass ID из 16 цифр, активационный код из 4 цифр, которые были отправлены вам в СМС от МКБ, фамилию и имя латинскими буквами, как в загранпаспорте, а также дайте согласие на передачу персональных данных.

Фамилия и имя будут сверяться с информацией на посадочном талоне. Если у вас нет загранпаспорта, то укажите фамилию и имя, как на банковской карте МКБ платежной системы «Мир».

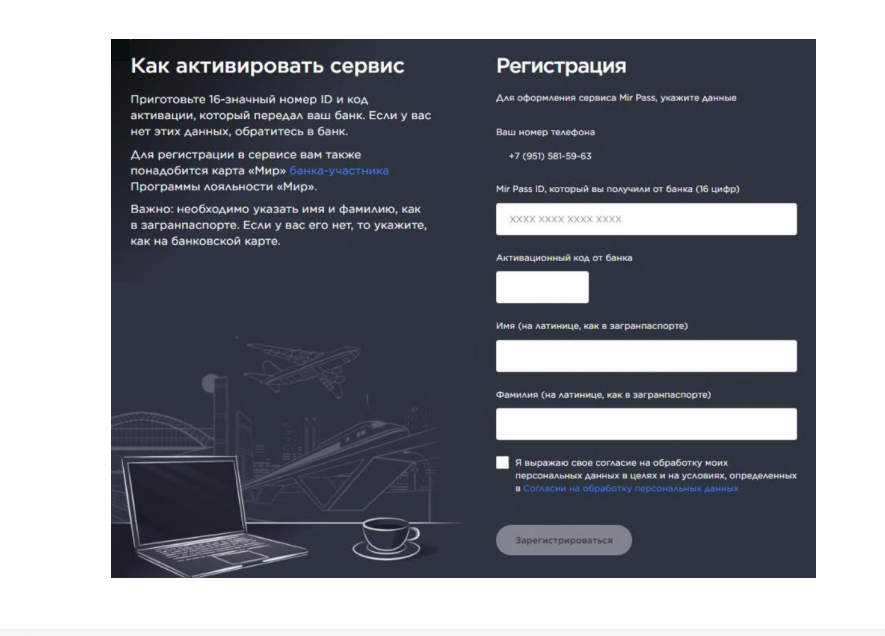

Проверьте данные и нажмите «Зарегистрироваться» – если данные введены корректно, то вы зарегистрировались в сервисе Mir Pass.

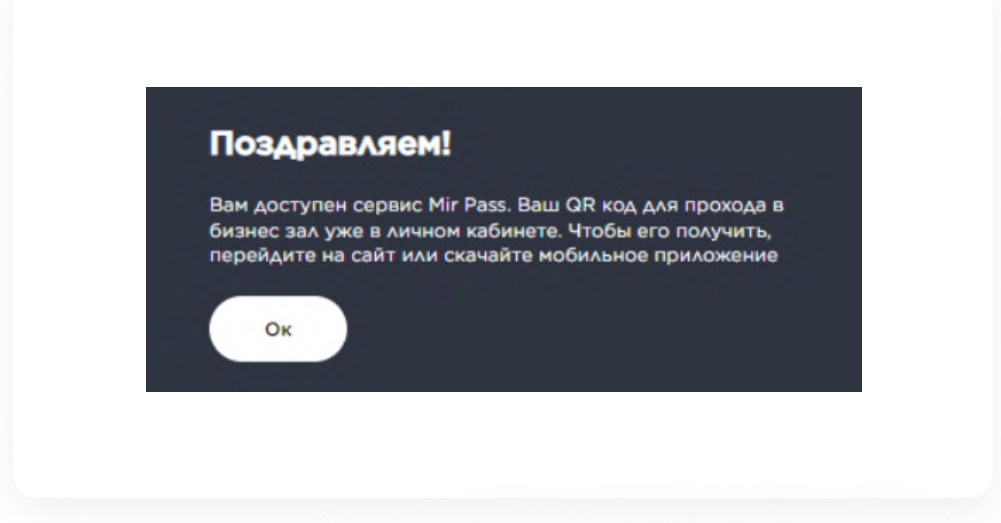

Зайдите в свою учетную запись программы «Привет, Мир!»: [https://](https://privetmir.ru/auth) [privetmir.ru/auth](https://privetmir.ru/auth). Здесь вы можете видеть доступное количество посещений бизнес-залов, в разделе «Сервис Mir Pass».

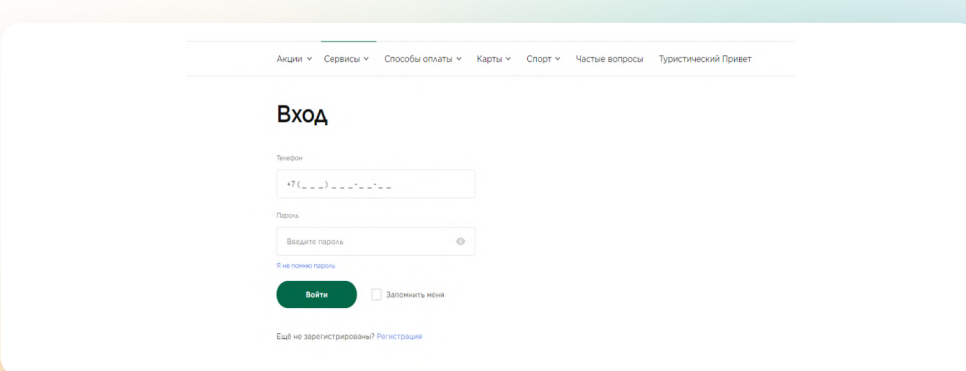

#### Посещение бизнес-залов Mir Pass

Теперь вам доступны возможности сервиса Mir Pass. Вы можете видеть количество доступных бесплатных посещений, которые предоставляет МКБ.

– Чтобы воспользоваться услугой, нажмите на QR-код При посещении бизнес-зала покажите QR-код сотруднику.

– Чтобы посмотреть историю посещений, нажмите на «История посещений» В истории посещений отражается название бизнес-зала и количество использованных посещений.

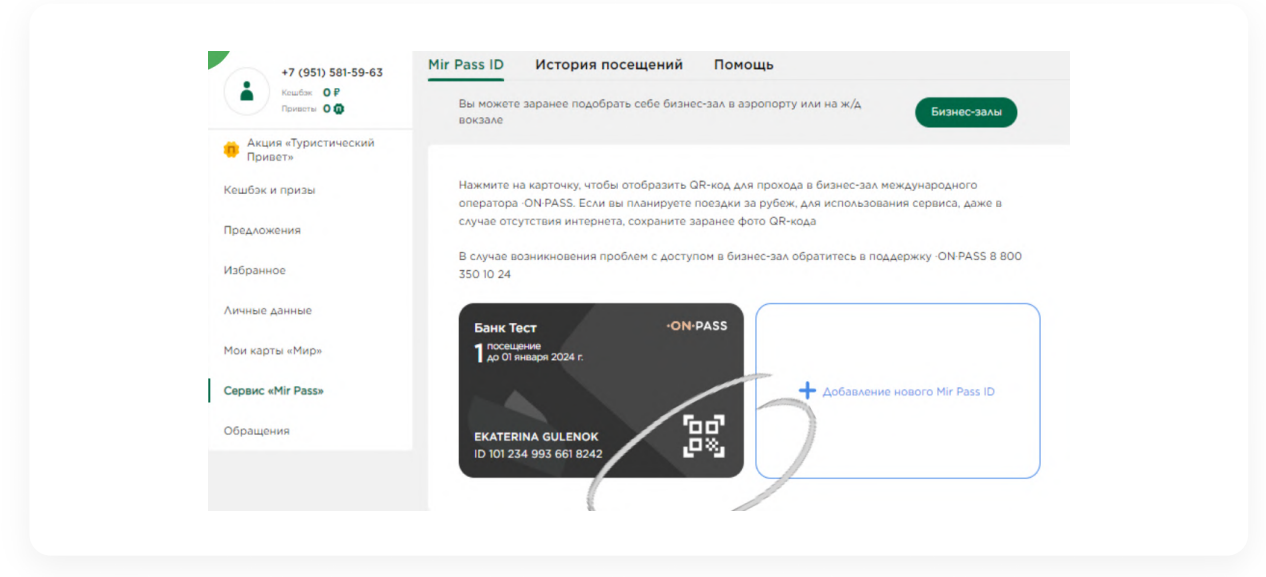

## Как добавить МКБ в список банков

Если у вас уже есть в системе банки, которые предоставляют доступ в бизнес-залы, вы можете добавить еще один ID в личный кабинет, чтобы пользоваться сервисом Mir Pass с МКБ.

1. Чтобы добавить новый Mir Pass ID, на главной странице нажмите на кнопку «Профиль», а затем «Добавление нового Mir Pass».

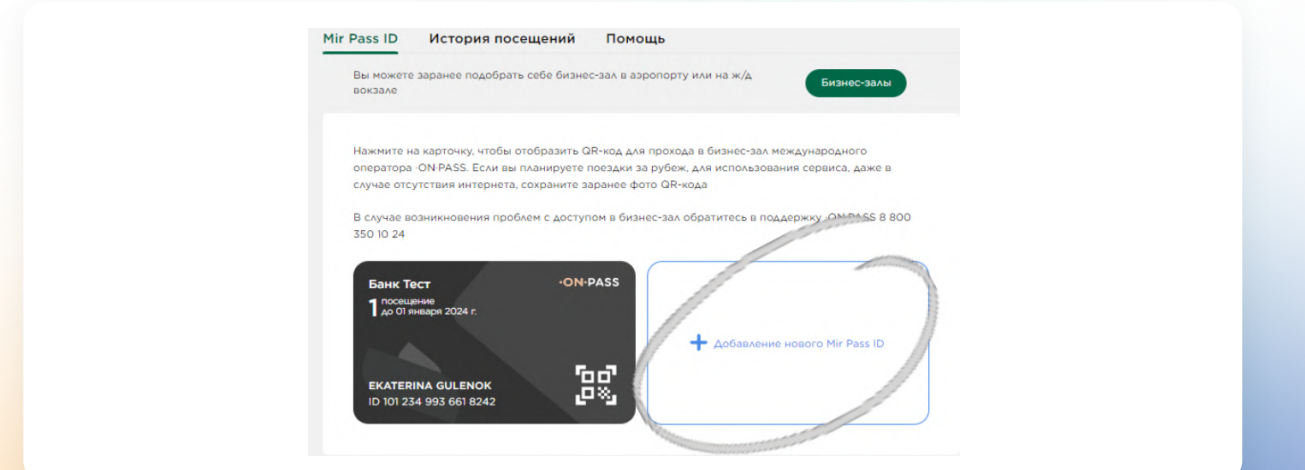

2. Введите номер Mir Pass ID из 16 цифр и активационный код из 4 цифр, которые<br>6 или отправленные СМС от МКБ, фамилию и имя, как в заграндастрото. Дай были отправлены вам в СМС от МКБ, фамилию и имя, как в загранпаспорте. Дайте согласие на передачу персональных данных и нажмите «Добавить».

Фамилия и имя будут сверяться с информацией на посадочном талоне. Если у вас нет загранпаспорта, то укажите фамилию и имя, как на банковской карте МКБ платежной системы «Мир».

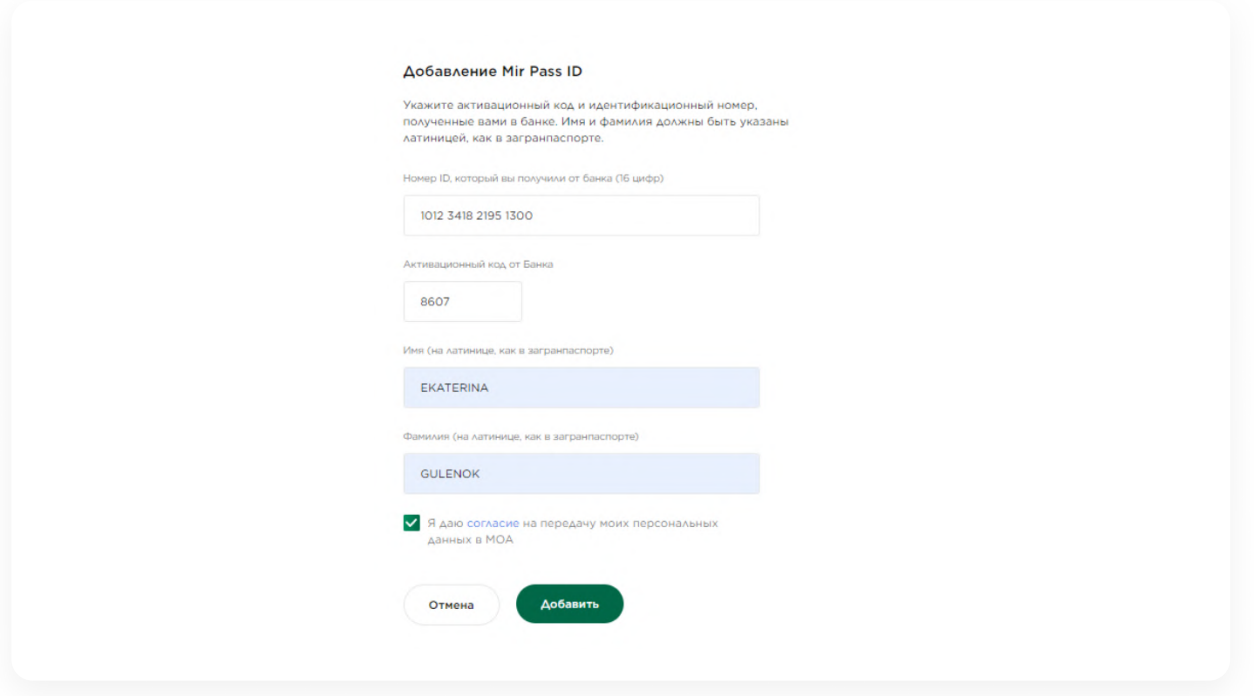

В окне Mir Pass вы увидите новый добавленный Mir Pass ID для МКБ. Чтобы воспользоваться услугой, нажмите на QR-код. Покажите QR-код сотруднику бизнес-зала.

#### Как посмотреть список бизнес-залов

Чтобы посмотреть список бизнес-залов, нажмите кнопку «Бизнес-залы».

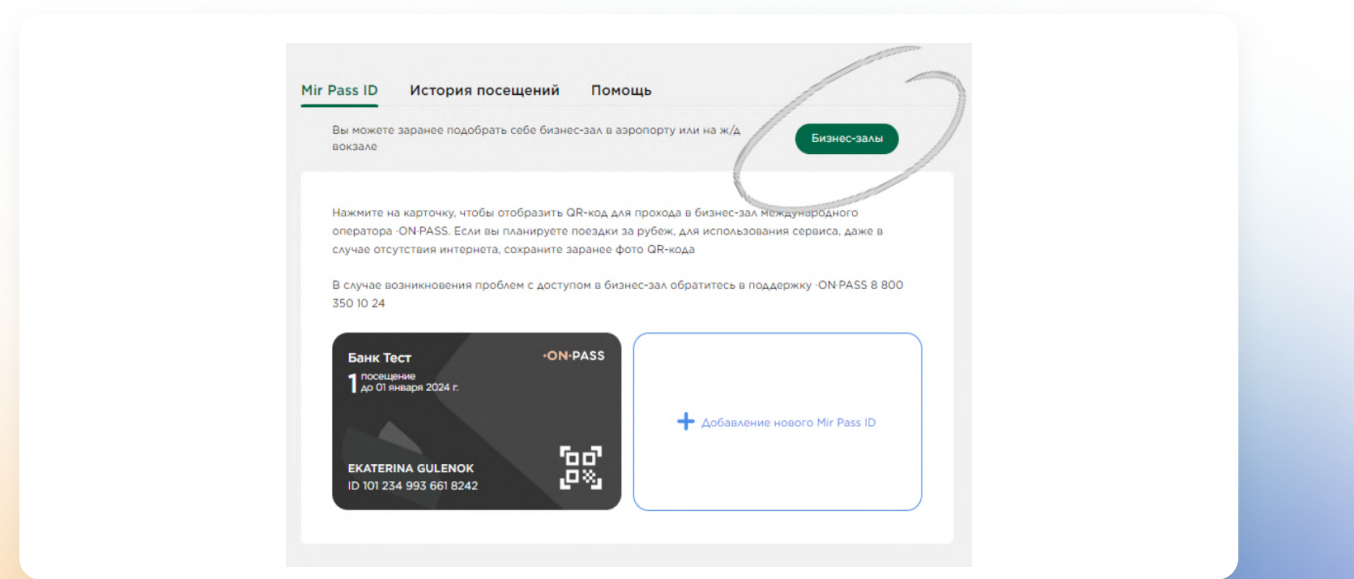

Открывается новая вкладка с поиском бизнес-залов. Для того чтобы вернуться в раздел сервиса Mir Pass, нажмите на иконку и выберите Mir Pass.

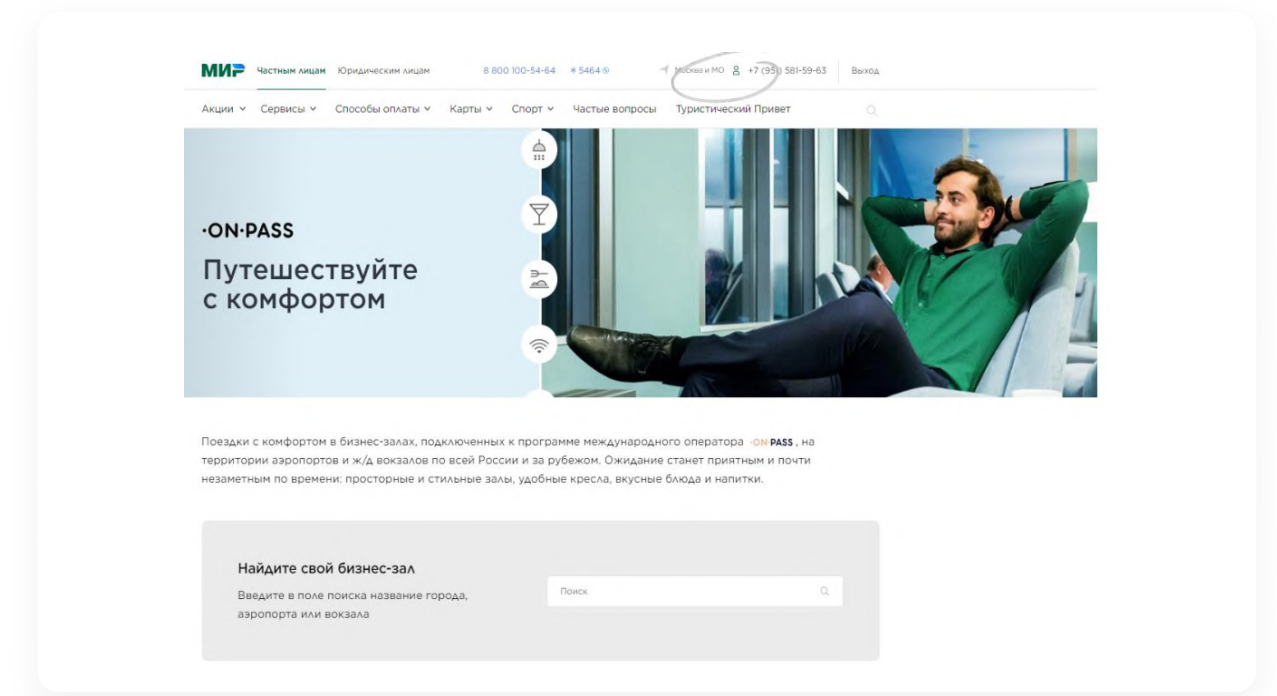

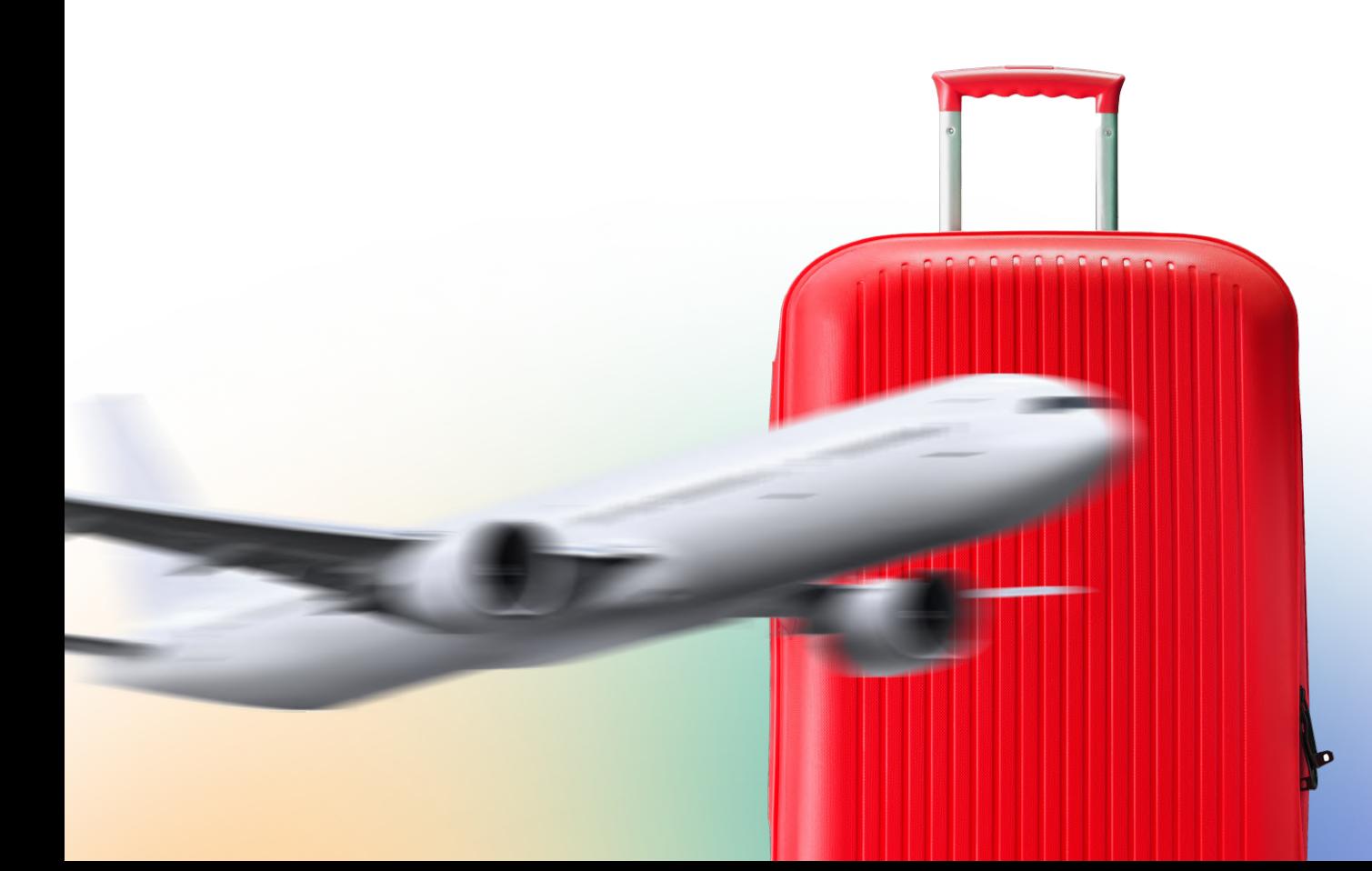